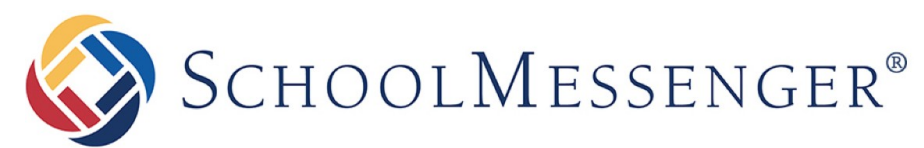

**COMMUNICATE**

# **Application SchoolMessenger**

Guide d'utilisation pour les parents – Téléphones intelligents

**West Corporation**

100 Enterprise Way, Suite A-300

Scotts Valley, CA 95066

888-527-5225

[www.schoolmessenger.com](http://www.schoolmessenger.com/)

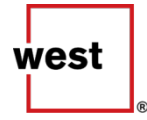

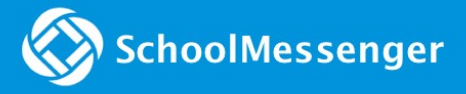

### Contenu

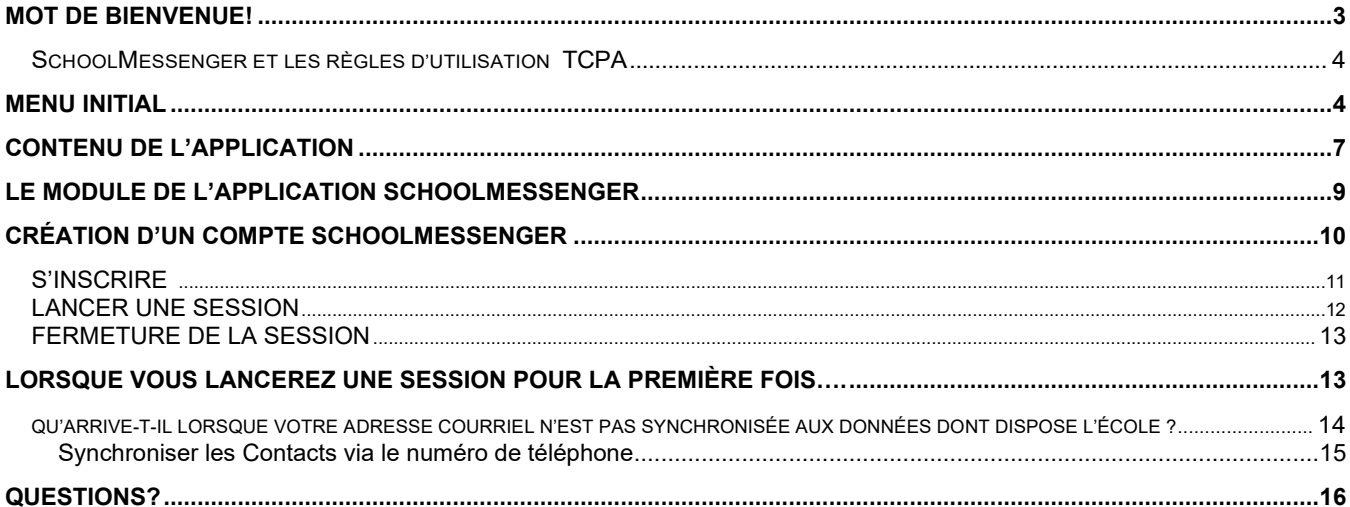

# <span id="page-2-0"></span>Mot de bienvenue!

**Message important**: Parents et autres utilisateurs doivent contacter l'école ou le CÉF pour toute assistance technique reliée à l'application mobile.

Le but de l'application mobile SchoolMessenger est de recevoir des informations au sujet des situations d'urgences, des pannes, des absences des élèves ou toutes informations pertinentes provenant de l'école à laquelle vous êtes abonné.

Lorsque vous vous inscrirez avec votre adresse courriel, les données reliées à vos enfants seront automatiquement accessibles via l'application SchoolMessenger qui :

- Donne accès aux informations associées à votre compte élèves, personnels et autres informations pertinentes.
- Donne accès aux informations (messages, appels téléphoniques et courriels) associées à votre compte pour les 30 derniers jours.
- Permet d'avoir accès à des informations de la communauté, des nouvelles du CÉF et d'autres informations générales.

Cet outil vous permettra d'avoir accès à des informations centralisées dans une application pour téléphone intelligent gratuite. De plus, si vous avez un enfant qui est inscrit à une école, vous aurez accès à des informations supplémentaires associées à celle-ci. Plusieurs options peuvent être configurées pour obtenir l'ensemble des communications du CÉF à l'aide de l'application pour téléphone intelligent SchoolMessenger.

### <span id="page-3-0"></span>SchoolMessenger et les règles d'utilisationTCPA

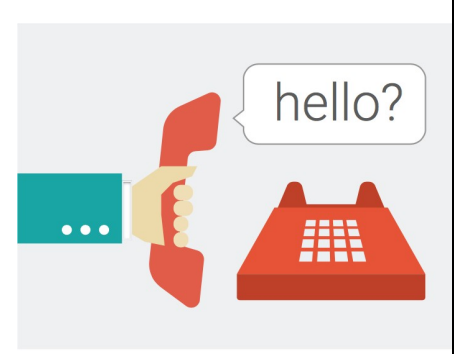

Le *Telephone Consumer Act* (47 U.S.C. 227) est une loi qui a été adoptée par le congrès en 1991. Cette loi restreint la sollicitation ou l'utilisation automatisée de systèmes téléphoniques, protégeant le public contre des appels téléphoniques frauduleux ou publicitaires.

Malgré que les écoles du CÉF utilisent un système de messagerie et téléphonique automatisé, la configuration de l'application SchoolMessenger permet de demander une approbation à l'utilisateur (en répondant « oui » ou « non ») pour différents numéros de téléphone associés à votre compte. À l'exception d'appels ou de messages d'urgences, les numéros téléphoniques pour lesquels le « non » à la demande d'ajout au système SchoolMessenger aurait été sélectionné, ne recevront pas les appels ou les messages téléphoniques.

# <span id="page-3-1"></span>Menu initial

Télécharger l'application pour téléphone intelligent gratuitement soit dans le magasin Apple pour les iPhones, ou Google Play pour obtenir la version Android. Vous devriez effectuer une recherche dans les magasins selon les critères suivant : "Conseil des Écoles Fransaskoises" ou "céf".

Les applications pour téléphone intelligent devraient rassembler aux images qui s'affiche ci-bas :

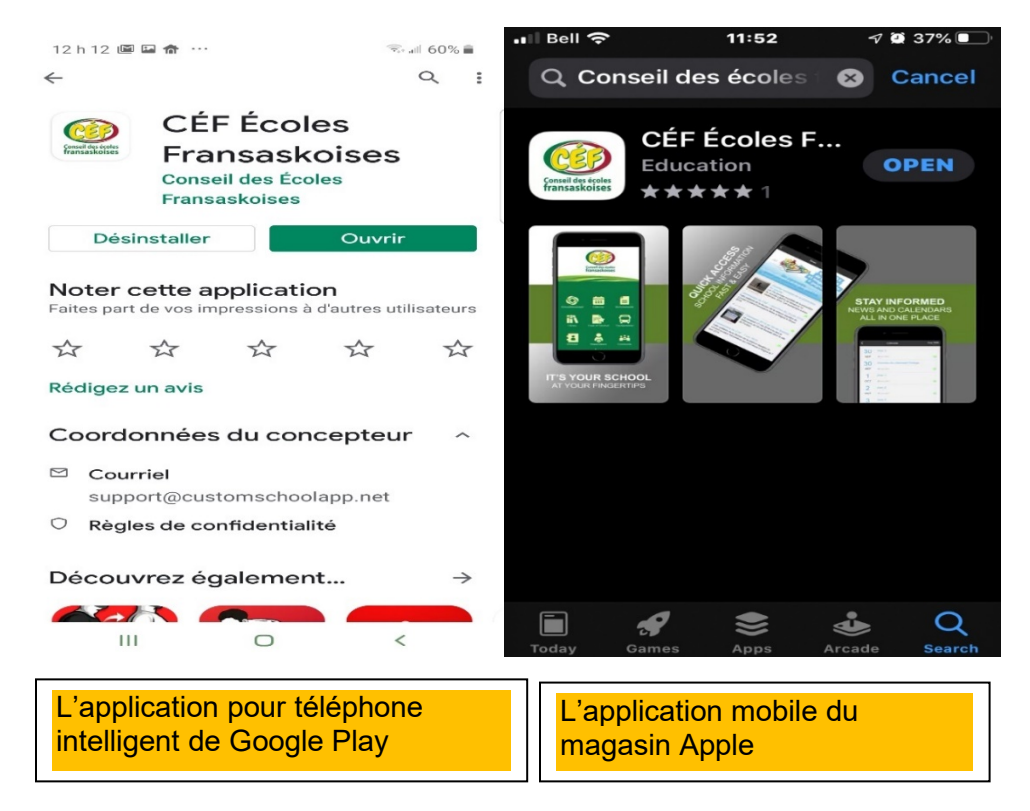

©2019 West Corp. [05162019]. All rights reserved. May not be reproduced without express written permission. 4

Avant d'avoir accès aux modules de l'application pour téléphone intelligent du Conseil des écoles fransaskoises, vous devrez procéder à une première étape de configuration de l'application.

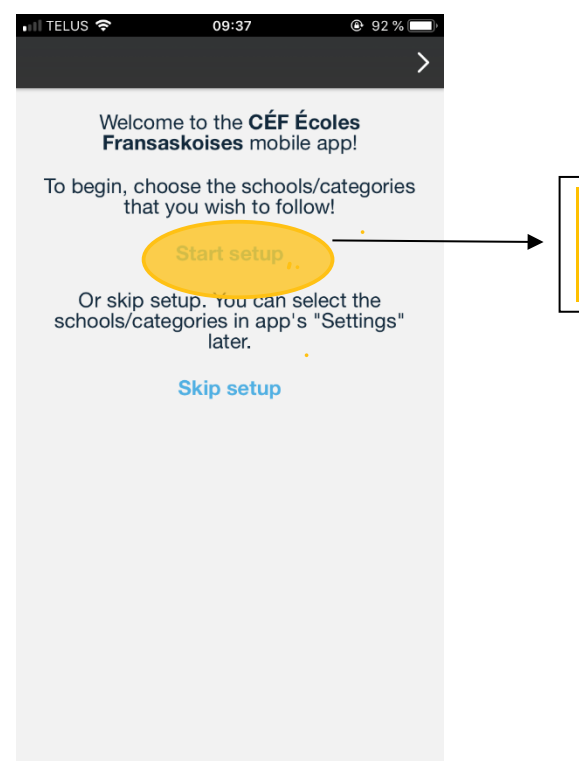

Cliquez sur "Start setup" pour procéder à la première sélection d'écoles pour lesquelles vous souhaitez être informés

Vous devez sélectionner l'école ou les écoles pertinentes pour vos enfants. Vous pouvez sélectionner plusieurs écoles. Par défaut, le Conseil des écoles fransaskoises est déjà sélectionné et vous ne pouvez le désactiver.

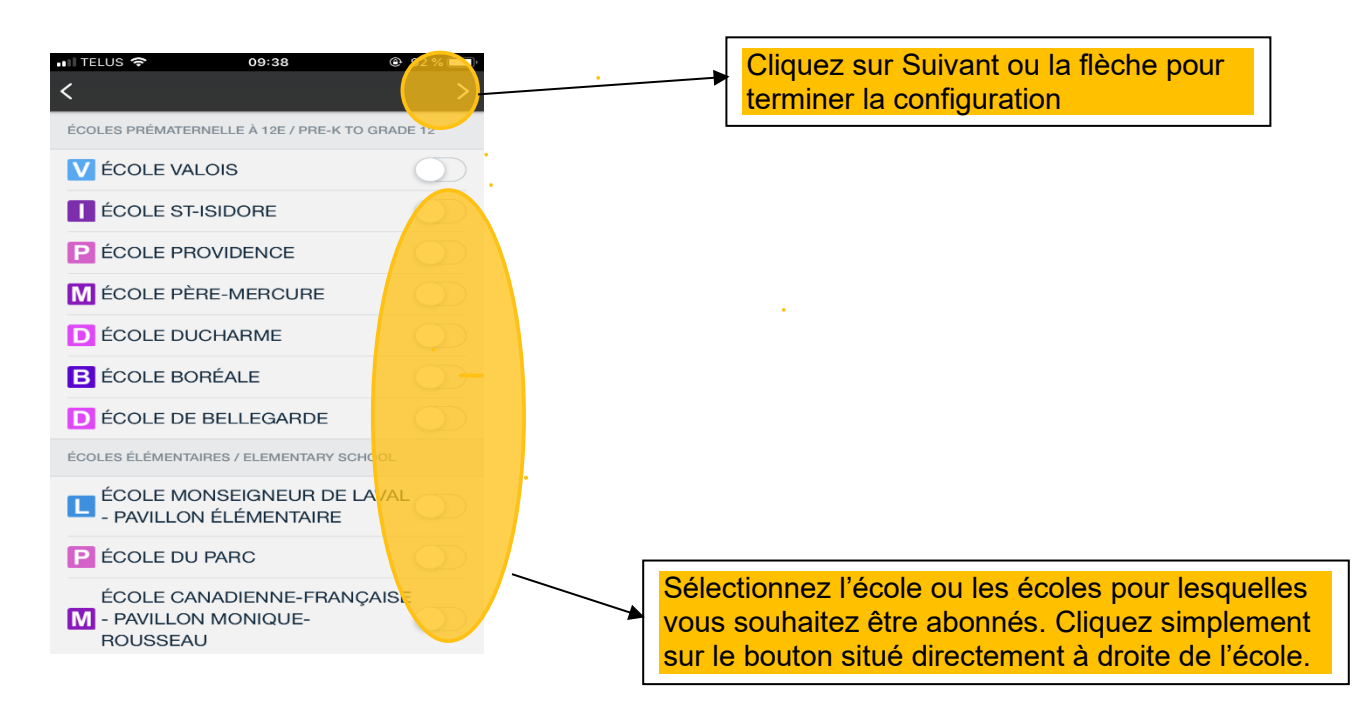

Vous devriez maintenant voir l'application pour téléphone intelligent du CÉF apparaître telle qu'elle s'affiche ci-bas, une fois la première configuration effectuée.

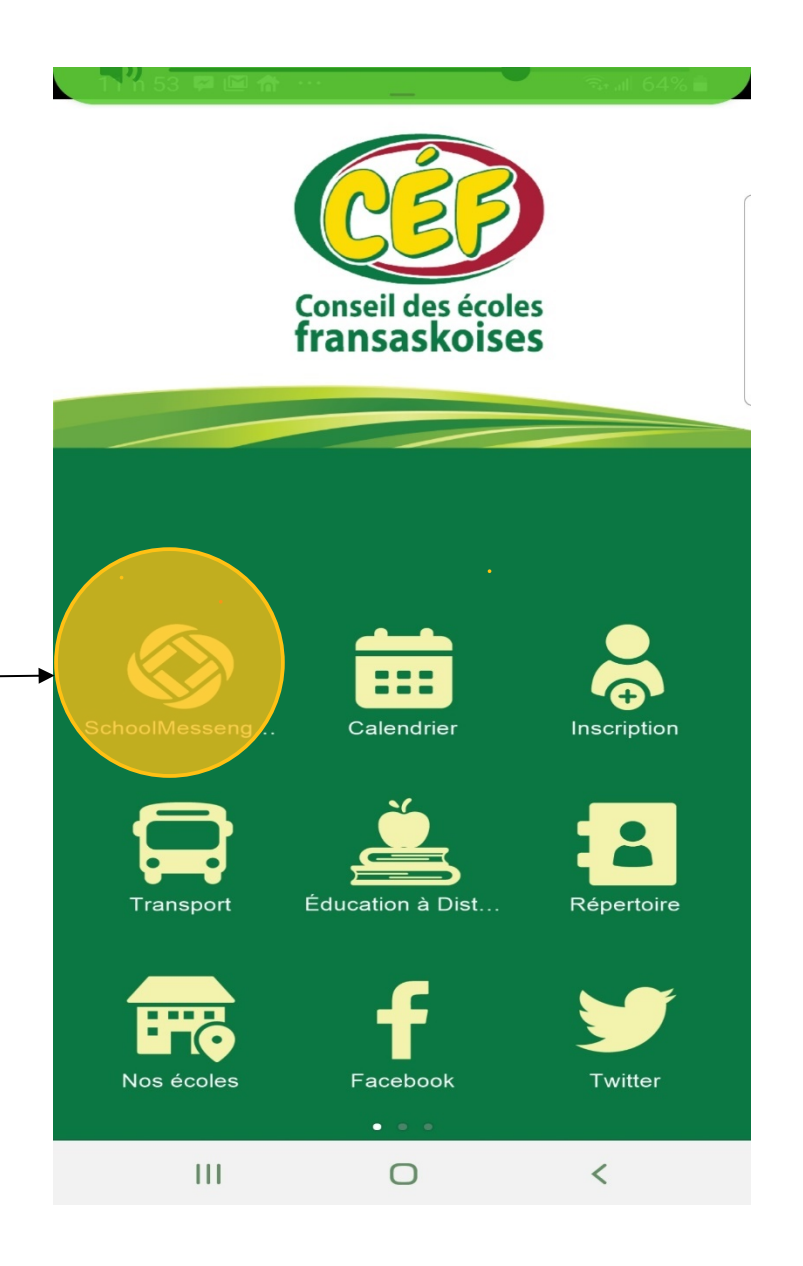

Si vous cliquez sur l'icône SchoolMessenger comme indiqué sur l'image ci-haut (encerclée en jaune), le module de l'application devrait être en mesure de télécharger le module de SchoolMessenger et de l'ouvrir dès qu'il devient disponible. La prochaine étape pour configurer ce module est décrite à la page 9.

# CONTENU DE L'APPLICATION

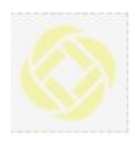

Module School Messenger : Donne accès aux informations d'urgence, aux nouvelles et autres informations pertinentes de l'école à laquelle vous êtes abonné.

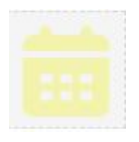

Module Calendrier : Donne accès au calendrier scolaire des élèves du CÉF (congés, événements et activités scolaires)

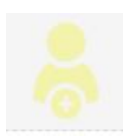

Module Inscription: Donne accès aux informations concernant les procédures d'inscription à l'école fransaskoise

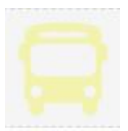

Module Transport : Donne accès à information au sujet du service de transport scolaire et aux formulaires de demande de service de transport.

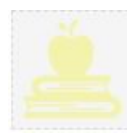

Module Éducation à distance : Donne accès aux informations au sujet de l'éducation à distance.

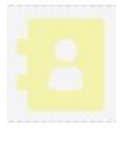

Module Répertoire : Donne accès aux répertoires des employées des écoles et du bureau administratif du CÉF.

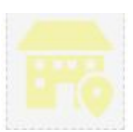

©2019 West Corp. [05162019]. All rights reserved. May not be reproduced without express written permission. 7 Module Écoles : Donne accès à des informations comme les numéros de téléphone, la localisation par

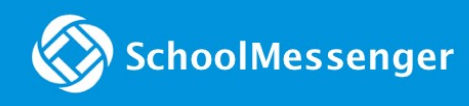

GPS via Google Map et d'autres informations concernant les écoles.

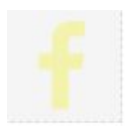

Module Facebook: Donne accès aux pages Facebook des écoles et du CÉF.

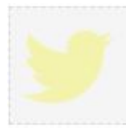

Module Twitter: Donne accès au compte Twitter du CÉF.

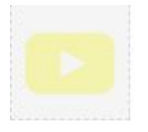

Module YouTube : Donne accès à la chaine YouTube du Conseil des écoles fransaskoises.

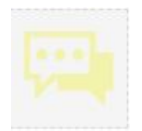

Module Signaler l'intimidation : Donne accès à un outil de signalement de situation d'intimidation en milieu scolaire et à d'autres informations

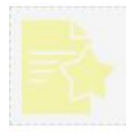

Module Code de conduite : Donne accès au Code de déontologie des employés du Conseil des écoles fransaskoises.

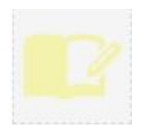

Module Aide aux devoirs : Offre de l'information au sujet des ressources en aide aux devoirs disponibles gratuitement pour les élèves du CÉF et leurs parents en Saskatchewan.

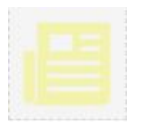

Module Nouvelles : Donne accès aux plus récents articles au sujet des activités du CÉF.

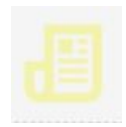

Module Eau Vive : Donne accès au journal de la communauté francophone de la Saskatchewan.

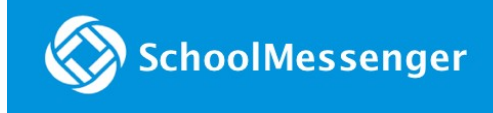

Module Communauté Donne accès à un calendrier des activités communautaires fransaskoises.

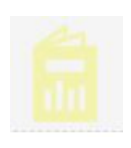

Module Rapport annuel : Donne accès aux plus récents rapports annuels du Conseil des écoles fransaskoises.

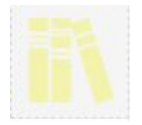

Module Bibliothèque : Donne accès à la Bibliothèque des Amériques qui permet d'emprunter gratuitement des livres numériques en ligne.

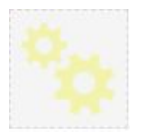

Module Paramètres : Outil permettant de modifier la langue par défaut de l'application mobile (le français ou l'anglais), ainsi que de revoir la sélection des abonnements aux infos des écoles.

# Module de l'application SchoolMessenger

Le module de l'application SchoolMessenger donne accès à toute l'information transmise aux parents ou tuteurs par l'école sous une seule et même rubrique.

La prochaine étape est de créer un compte SchoolMessenger via le module.

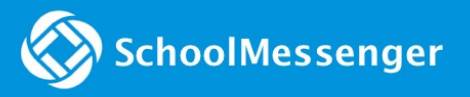

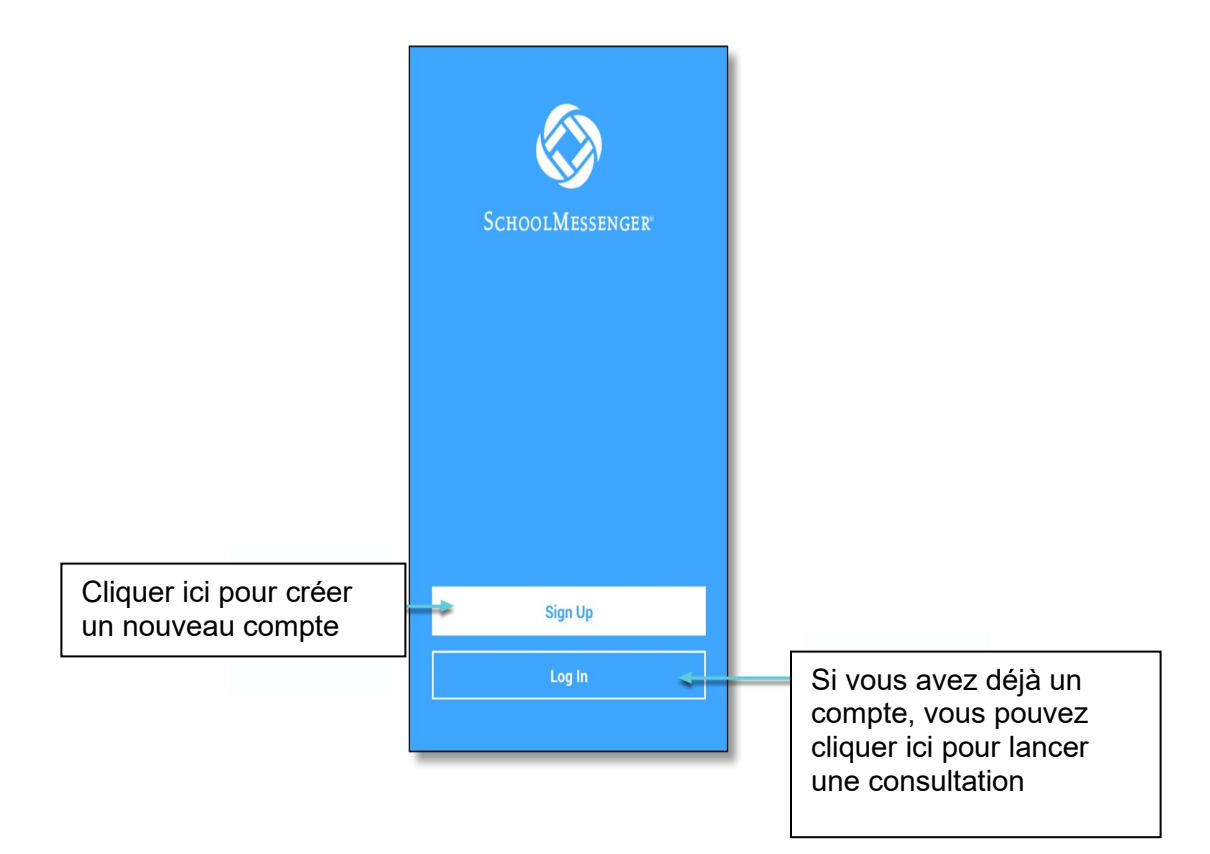

# <span id="page-9-0"></span>Créer un compte dans l'application SchoolMessenger

<span id="page-9-1"></span>Vous devez créer un compte dans l'application SchoolMessenger avant de commencer à l'utiliser.

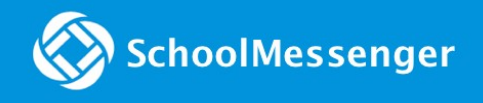

### S'INSCRIRE

1. Cliquez sur Sign Up en bas de votre écran.

**Important**: Si vous avez déjà une adresse courriel d'enregistrée auprès de l'école dans SchoolMessenger, vous devez utiliser celle-ci.

#### 2.

Inscrivez une adresse courriel, choisissez un pays (Canada) et un mot de passe. Votre mot de passe doit contenir au moins

- 1 lettre minuscule
- 1 lettre majuscule
- 1 numéro
- 6 caractères

Lorsque vous inscrivez une adresse de courriel, le compte associé à celle-ci recevra un lien pour activer le compte SchoolMessenger. Cliquez sur le lien que vous devriez avoir reçu par courriel afin de poursuivre la vérification de votre compte auprès du système SchoolMessenger. Lorsque vous cliquerez sur le lien envoyé par SchoolMessenger, une nouvelle page dans le navigateur s'ouvrira pour vous faire savoir que votre compte est activé.

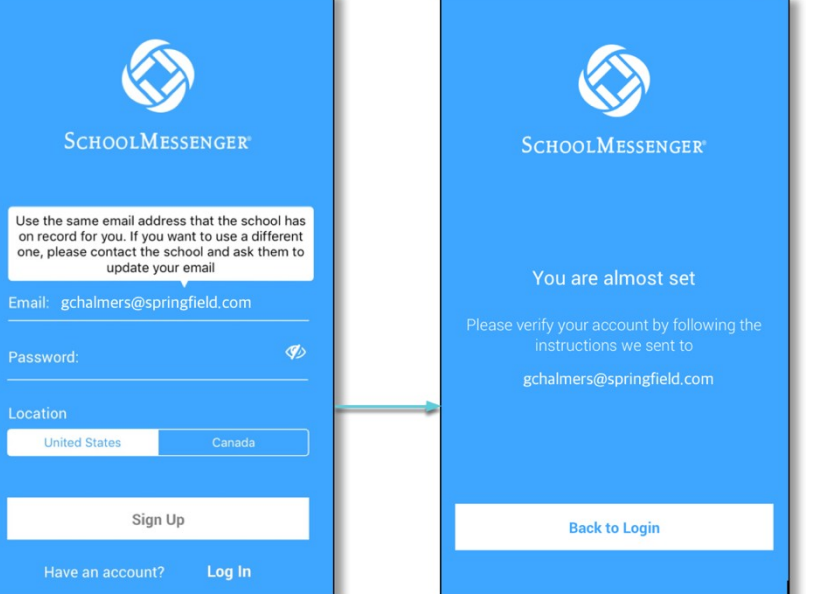

**Note**: Le lien qui vous sera envoyé via l'adresse courriel que vous avez enregistrée ne sera valide que pour une période de 24h. Après ce délai de 24h, vous devrez à nouveau recommencer le processus d'enregistrement depuis le début. Un nouveau lien vous sera envoyé lors de votre deuxième tentative d'enregistrement.

### SchoolMessenger

Après avoir réussi à vous inscrire avec une adresse de courriel vérifiée, vous devriez recevoir tous les messages de l'école à laquelle vous êtes inscrite. Il est important de s'enregistrer avec l'adresse courriel que vous avez remise à l'école dans le cas où vous voudriez être informé quant aux activités de l'école ou pour accéder à d'autres informations pertinentes.

L'administrateur du système SchoolMessenger du Conseil des écoles fransaskoises s'assurera de configurer les paramètres des messages et des options disponibles afin que vous puissiez y avoir accès dès que vous vous connecterez.

- 3. Retourner dans l'application SchoolMessenger et cliquer sur le module de SchoolMessenger.
- 4. Utilisez la même adresse courriel que vous avez utilisée lors de l'inscription auprès de l'application SchoolMessenger.
- 5. Cliquer sur Log In pour lancer une session dans l'application SchoolMessenger.

### <span id="page-11-0"></span>Lancer une session

Pour lancer une consultation dans l'application SchoolMessenger :

- 1. Cliquer sur le bouton **Log In**.
- 2. Inscrivez l'adresse courriel que vous avez validée lors de l'enregistrement auprès de SchoolMessenger.
- 3. Inscrivez votre mot de passe.
- 4. Cliquez sur le pays où vous vous situez.
- 5. Cliquez sur le bouton **Log In**

Si vous oubliez votre mot de passe, vous pouvez cliquer sur le lien **Forgot your password?** Un nouveau lien pour créer un nouveau mot de passe vous sera envoyé via l'adresse de courriel enregistrée auprès de SchoolMessenger.

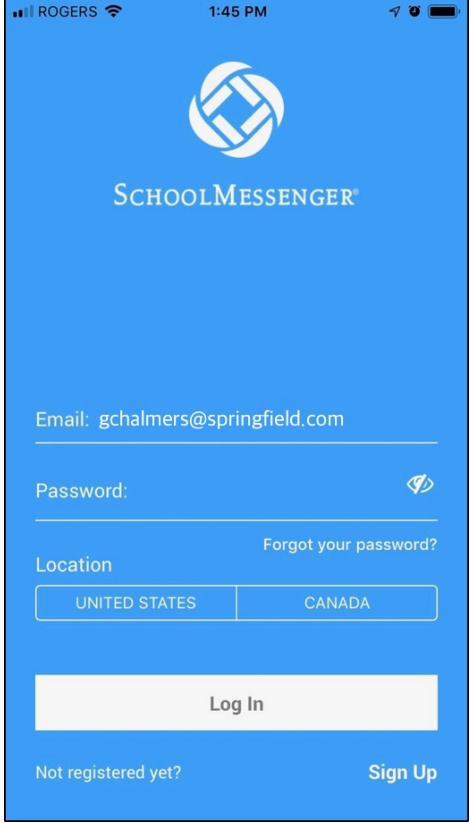

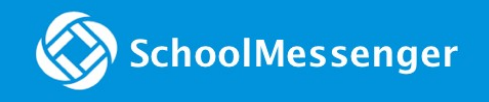

### <span id="page-12-0"></span>Fermeture de session

1. Cliquez sur le Menu principal situé en haut à gauche de

l'application.

2. Cliquez sur le bouton **Logout**.

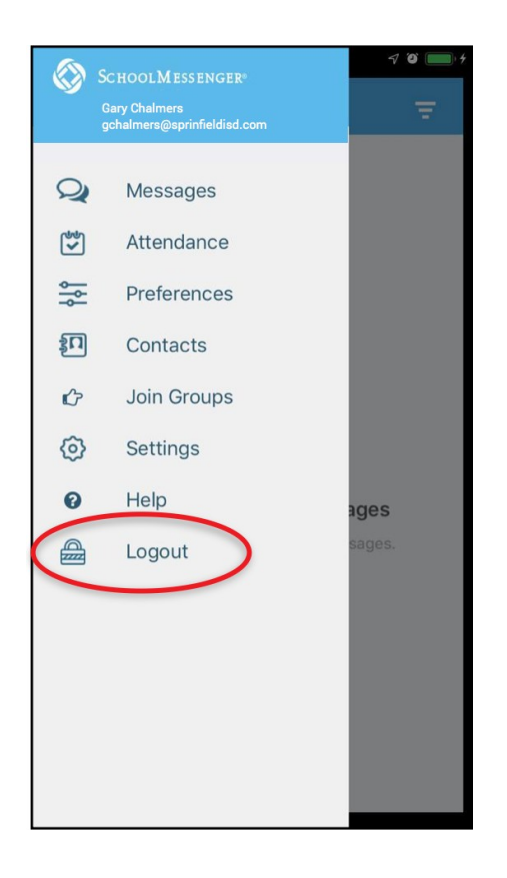

# <span id="page-12-1"></span>Lorsque vous lancerez une session pour la première fois…

Après avoir réussi à lancer une première session dans le module de l'application SchoolMessenger, vous devriez voir les derniers messages que vous avez reçus relativement à vos enfants, en fonction des écoles auxquelles ils sont inscrits. Les options disponibles sont accessibles via le menu principal en haut à gauche de l'écran.

L'information de votre compte et les données de contacts qui s'affichent devraient refléter les données enregistrées auprès de votre école dans le système SchoolMessenger.

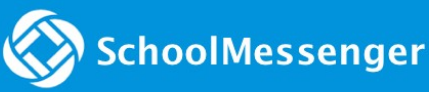

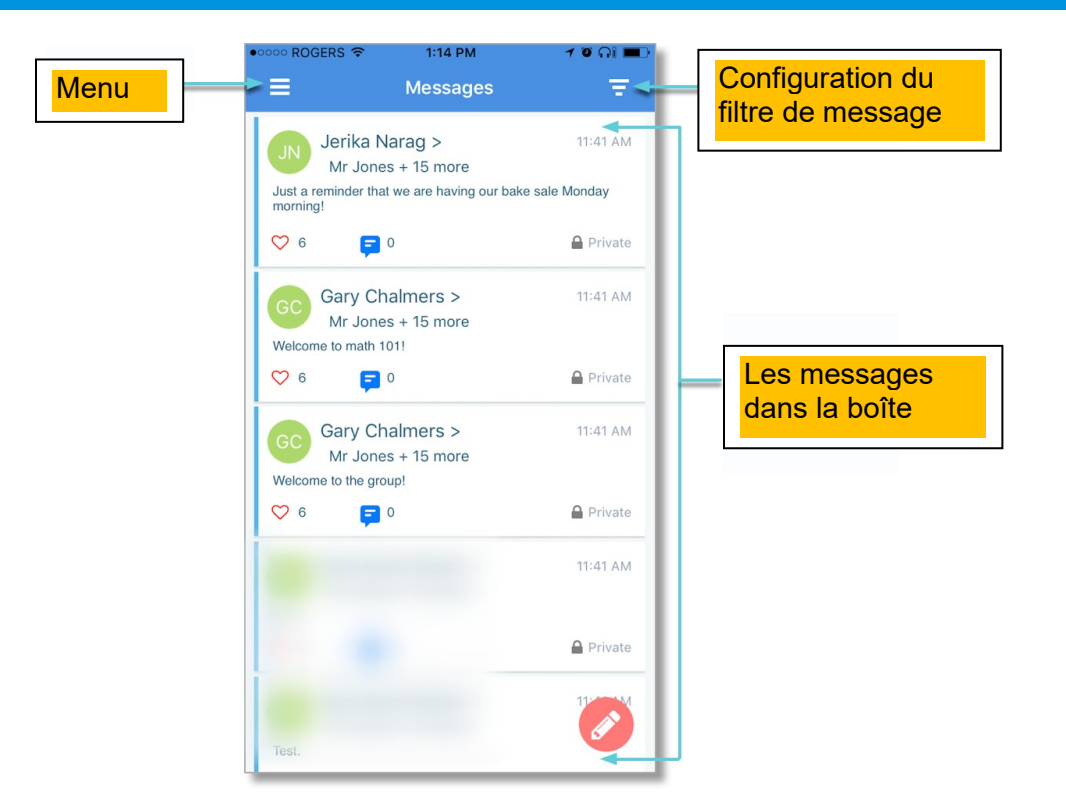

## <span id="page-13-0"></span>Qu'arrive-t-il lorsque votre adresse courriel n'est pas synchronisée aux données dont dispose l'école?

Si votre adresse courriel ne correspond pas aux données dont dispose l'école, vous pourriez voir ce type de message apparaître à l'écran de l'application SchoolMessenger suite au lancement d'une session.

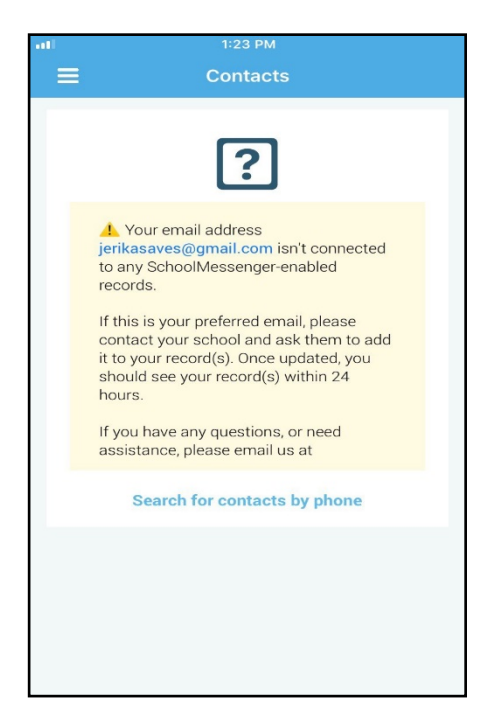

### <span id="page-14-0"></span>**Synchroniser les Contacts via le numéro de téléphone**

Si l'application de SchoolMessenger ne reconnait pas l'adresse de courriel ou l'information enregistrée, votre rubrique de messages demeurera sans contenu. Vous pourrez alors utiliser l'option de correspondance par numéro de téléphone en fonction des données transmises à l'école.

- 1. Cliquer sur le lien **"Search for contacts by phone"** en bas de l'écran
- 2. Inscrivez le numéro de téléphone que vous avez transmis à l'école Cliquer sur **NEXT.**
- 3. Sélectionnez l'option de recevoir un code de vérification par téléphone.
- 4. Cliquer sur **SEND THE CODE**. Un code de vérification sera envoyé à votre téléphone portable.
- **5.** Inscrivez le code de vérification que vous avez reçu et appuyez

sur **VERIFY.**

Si la vérification est réussie, vous devriez voir s'afficher cet écran dans l'application SchoolMessenger :

- **Si le système trouve des contacts supplémentaires**, ils seront ajoutés automatiquement dans l'application SchoolMessenger sous la rubrique **CONTACT**S.
- **Si le système ne trouve pas de contacts supplémentaires**, alors vous devriez essayer un autre numéro de téléphone qui a peut-être été partagé dans les informations dont dispose l'école. Sinon, vous pourriez passer aux étapes suivantes :
	- o Essayer un nouveau numéro en cliquant sur le lien suivant **"Try another phone number?**
	- o Contactez l'école afin de vérifier les données de contacts (courriels et numéros de téléphone) associés au dossier de votre enfant.

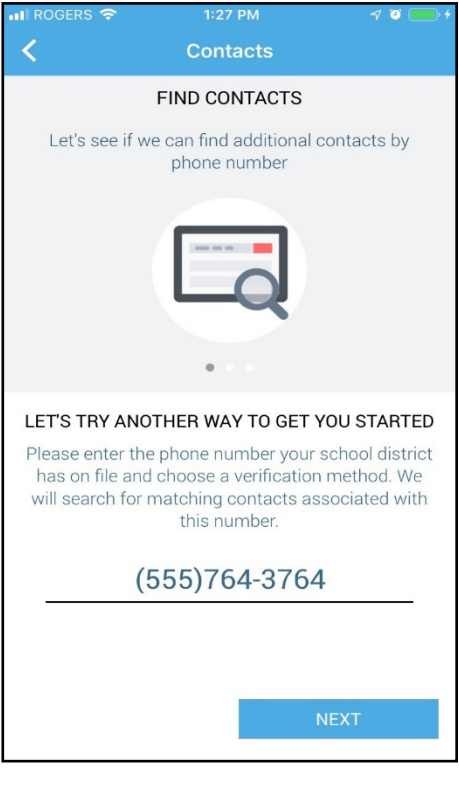

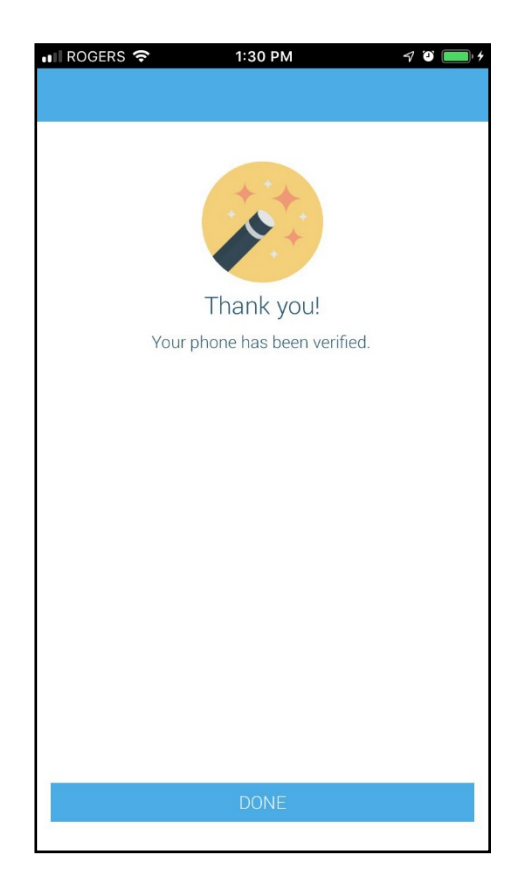

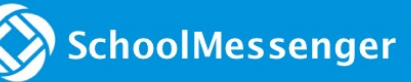

# <span id="page-15-0"></span>Questions?

Si vous avez des questions au sujet des informations contenues dans ce guide ou toutes autres questions ou défis d'ordre techniques, svp veuillez contacter l'école de votre enfant.

Également, vous pouvez toujours partager vos impressions au sujet de l'application pour téléphones intelligents SchoolMessenger via l'adresse courriel suivante :

[appfeedback@schoolmessenger.com](mailto:appfeedback@schoolmessenger.com)